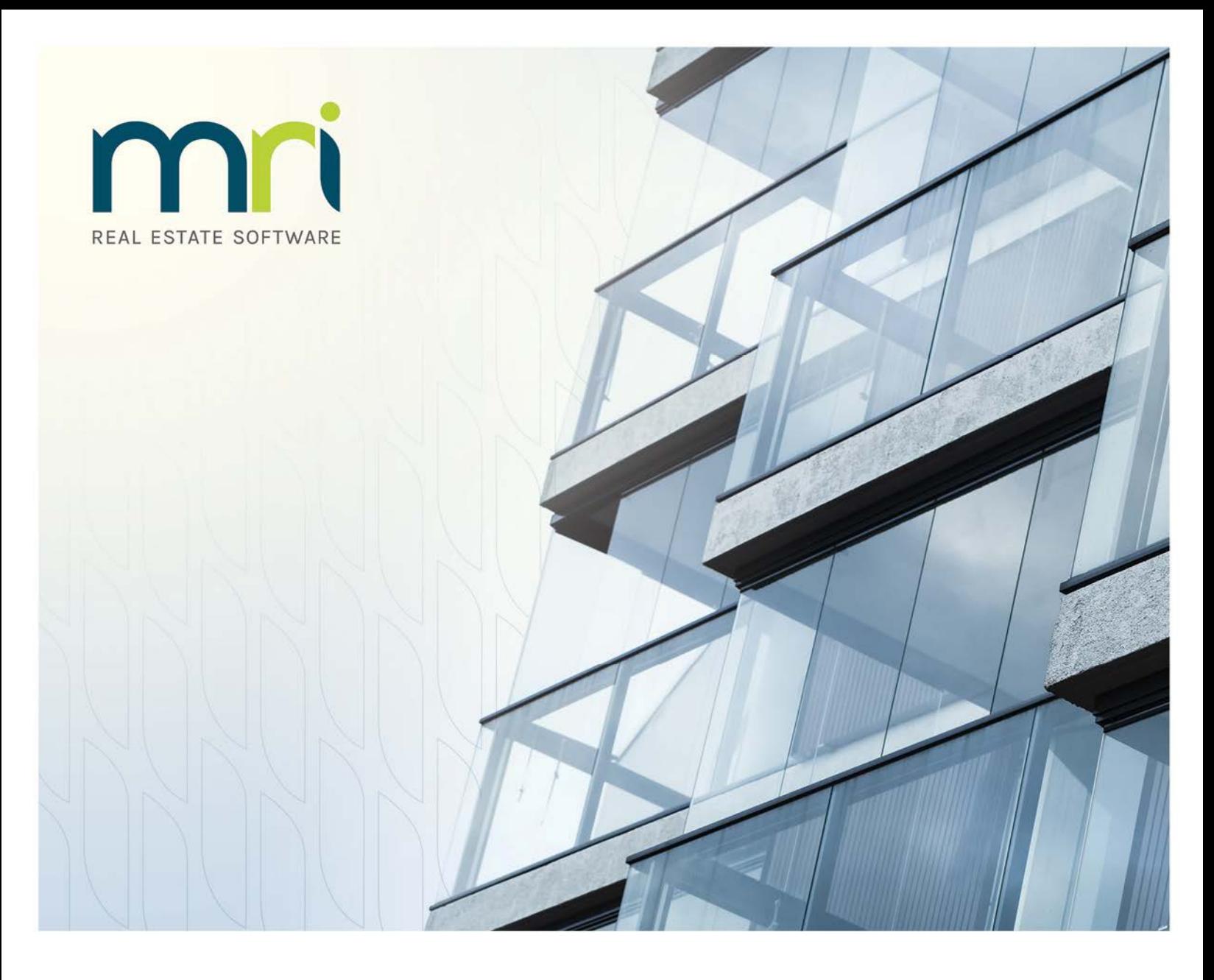

# **MRI Plug & Pay (MPP)**

Hosted Payments Guide

January 2018

©2018 MRI Software, LLC. Any unauthorized use or reproduction of this documentation is strictly prohibited. All rights reserved.

iMPACT!, ForeSight, LeaseFlow, ViewPoint, Access 24/7, JobCost, Prospect Connect, Resident Connect, Tenant Connect, CallMaX, Plato, Enterprise Ledger, Commercial Tenant Portal, Cougar, ShaRE, CRE Manager, Market Connect, Management Reports, Inc., MRI Management Reports International, and MRI are trademarks of MRI Software LLC. Workspeed Notify is powered by MIR3. This list is not a comprehensive list of all MRI trademarks. The absence of a product name, logo, or slogan from this list does not constitute a waiver of MRI's trademark or other intellectual property rights concerning that product name, logo, or slogan.

The following are either registered trademarks or trademarks of their owning companies in the United States and/or other countries:

Microsoft, Windows, Internet Explorer, SQL Server, Excel, Word, Active Directory Federation Services, Active Directory, Azure, Visual FoxPro: Microsoft Corporation; Adobe, Acrobat, Acrobat Reader, Adobe PDF: Adobe Systems, Inc.; Android, Chrome, Google Analytics: Google, Inc.; Firefox: Mozilla Foundation; iPhone, iPod, Mac, Safari: Apple, Inc.; Aptexx: Aptexx, Inc.; AvidXchange: AvidXchange, Inc.; Blue Moon Software: Blue Moon Software, Inc.; C•CURE: Tyco International Ltd. and its respective companies; CBC: CBC Credit Services, Inc.; Citrix: Citrix Systems, Inc.; ClickPay: NovelPay LLC; craigslist: craigslist, Inc.; CreditRetriever: TransUnion, LLC; dBase: dBase, LLC; DocuSign: DocuSign, Inc.; Elasticsearch: Elasticsearch BV; EVO Snap: EVO Payments International, LLC; First Advantage, LexisNexis, Resident Data: First Advantage Corporation; IDAutomation: IDAutomation.com, Inc.; Jenark, SafeRent: CoreLogic, Inc.; LRO: Rainmaker Group Real Estate, LLC; NACHA – The Electronic Payments Association: National Automated Clearing House Association; MagTek, MICRImage: MagTek, Inc.; NWP: NWP Services Corporation; OANDA: OANDA Corporation; Okta: Okta, Inc,; Panini, Vision X: Panini SpA; PayLease: PayLease, LLC; ProfitStars: Jack Henry & Associates, Inc.; RentTrack: RentTrack, LLC; Quickbooks, Quicken: Intuit, Inc.; RentPayment: YapStone, Inc.; Salesforce: salesforce.com, inc.; Tableau: Tableau Software; TransFirst: Transfirst Holdings, Inc.; WinZip: WinZip International, LLC; Yardi Resident Screening: Yardi Systems; YieldStar: RealPage, Inc.

All rights reserved to the respective owners.

Every released version of MRI products gets its own release notes. However, guides are only updated when changes have been made to product features that require changes to documentation. If there is no guide specific to your version, use the most recent corresponding document (which may refer to an earlier version of the software).

# **Table of Contents**

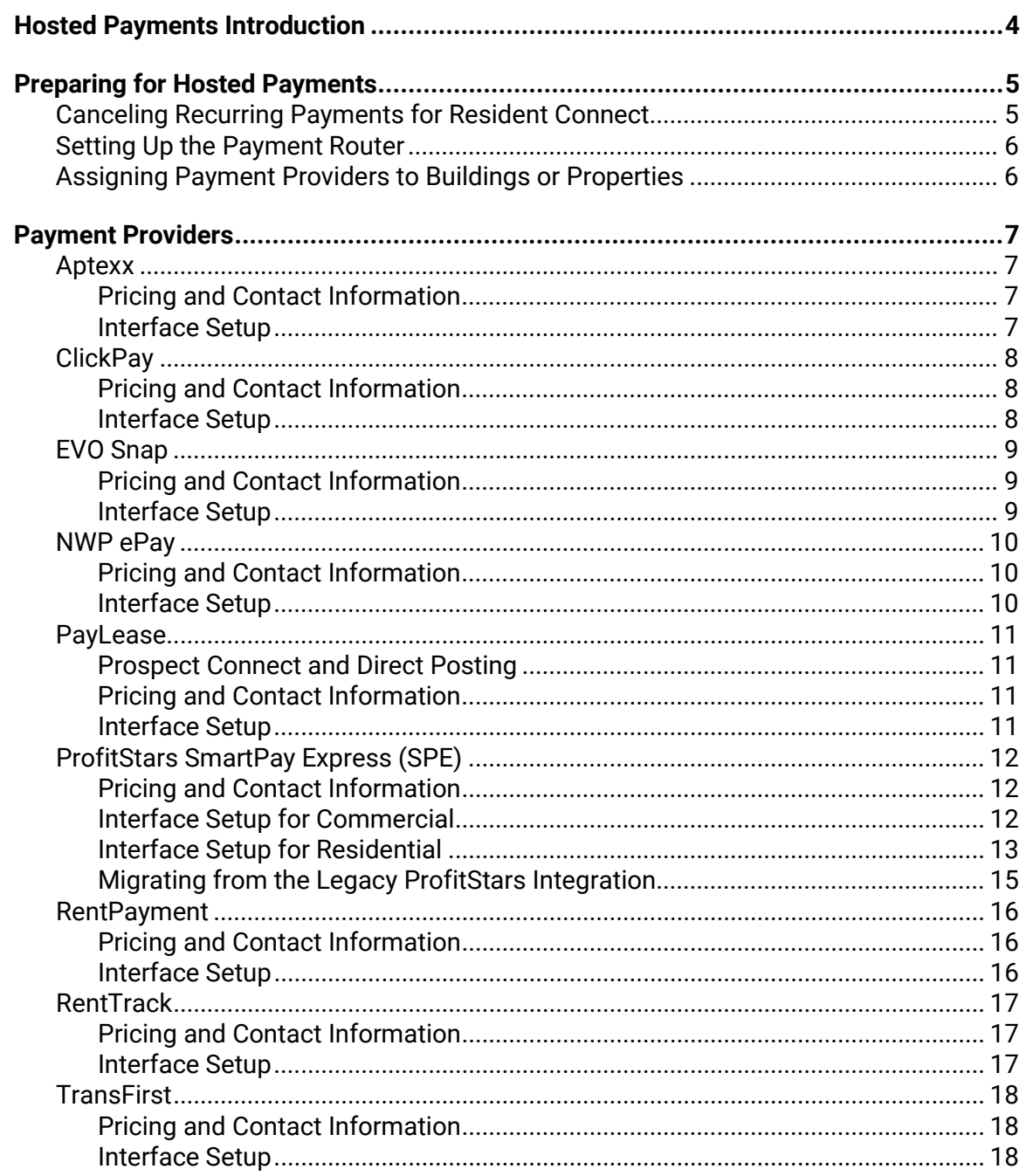

## <span id="page-3-0"></span>**Hosted Payments Introduction**

MRI Plug & Pay (MPP) offers hosted payment functionality with payment providers for Prospect Connect, Resident Connect, and Tenant Connect. When using hosted payments, users are redirected to a payment provider to enter and confirm payment options. With this functionality, MRI can support many payment provider solutions, and you can choose an optimal payment solution that best fits your organization's needs.

This feature establishes Payment Card Industry (PCI) compliance within the MRI Connect products' payment processes. The PCI standard was established to increase controls around cardholder data to reduce credit card fraud. Although the PCI standard focuses on credit cards, the added security is also beneficial to ACH transactions. Your organization will benefit from improved security and reduced risk by having credit card and bank account information stored with industry-expert, PCI-compliant payment providers.

## <span id="page-4-0"></span>**Preparing for Hosted Payments**

As early as February of 2017, credit and debit card issuers could move from 16 digit to 19-digit primary account numbers (PANs). The legacy Resident Connect payment integration will not support this industry change, and MRI Software recommends switching to the hosted payment solution as soon as possible. After **December 31, 2017**, the legacy Resident Connect payment integration will no longer be available.

## <span id="page-4-1"></span>**Canceling Recurring Payments for Resident Connect**

The legacy Resident Connect payment integration only supports the processing of recurring payments using ProfitStars. With MPP, multiple payment providers can be used to process recurring payments.

For properties that have been set up to use MPP hosted payments for recurring payments, when a resident with a legacy recurring payment set up logs on to the Resident Connect portal, a message appears stating that the recurring payment process has changed. The message displays the following text:

"The payment process at your property has been updated. If you wish to continue making recurring payments, you must set up a new recurring payment schedule at this time. By selecting the check box below and clicking Continue, your existing recurring payment information will be removed from the system, and you will be directed to set up a new recurring payment."

When this message appears, the resident can acknowledge the message by selecting the **I Acknowledge** check box, and then clicking **Continue**. Once they click **Continue**, their existing recurring payment information is removed from the system. After acknowledging the message, if the resident wants to continue making recurring payments, they can then create a new recurring payment with the hosted payments provider. If the resident clicks **Cancel** on the message, the message closes, but continues to appear when the resident navigates to any page in Resident Connect until they acknowledge it.

Alternatively, you can remove all legacy recurring payments for your residents at one time. You should notify residents of this change and provide them with instructions about how to establish a new recurring payment schedule.

To cancel the legacy recurring payments in bulk, you must run the following stored procedure, where **TL** is the property ID and **201712** is the year and month in which the payments should end:

exec prc\_rpx\_DisableRecurringPayments 'TL', '201712'

## <span id="page-5-0"></span>**Setting Up the Payment Router**

Before you can use hosted payments, you must set up the Payment Router Information interface (PAYROUTER) and synchronize the available payment providers.

To set up the Payment Router Information interface, follow these steps:

- 1. Go to **Setup > Setup and Maintenance**.
- 2. Go to **Administrative Options > Interface Setup**.
- 3. In the row containing the Payment Router Information interface (PAYROUTER), click the **Detail** link. The **Interface Detail** page appears.
- 4. Verify that the **Payment Router URL** field is set to **https://payments.saas.mrisoftware.com**.
- 5. In the **Shared Secret** field, enter the unique token provided by your MRI administrator.

#### **Note**

If you do not have a shared secret, you can request one by submitting a Support case on the [myMRI Client Portal.](http://www.mrisoftware.com/myMRI)

- 6. To update the payment providers that are available on the **Interface Setup** page, click **Synch**.
- 7. Click **Save**, and then click **Save** at the bottom of the page to return to the **Interface Setup** page.

## <span id="page-5-1"></span>**Assigning Payment Providers to Buildings or Properties**

For information about assigning a hosted payment provider to a Prospect Connect property, refer to the "Setting Up Prospect Connect Property Details" topic in the web Help (**Prospect Connect > Property Setup > Setting Up Prospect Connect Property Details**).

For information about assigning a hosted payment provider to a Resident Connect property, refer to the "Setting Up Hosted Payment Provider Assignments" topic in the web Help (**Residential Management (RM) > Resident Services > MRI Resident Connect > Billing > Setting Up Hosted Payment Provider Assignments**).

For information about assigning a hosted payment provider to a Tenant Connect building, refer to the "Setting Tenant Connect Building Options" topic in the web Help (**Commercial Management (CM) > Tenant Connect > Setting Tenant Connect Building Options**).

## <span id="page-6-0"></span>**Payment Providers**

Although MRI has worked to ensure that the transition to hosted payments is as seamless as possible for your organization, you will need to contact your preferred payment provider to obtain instructions for setting up and testing hosted payments and to confirm the necessary field values on the corresponding **Interface Detail** pages. Contact information and interface setup instructions for supported payment providers are provided in the following sections.

#### **Note**

- Unless otherwise specified, all payment providers can only be used in the United States.
- Once you activate a provider for an entity, you must still select that provider in the corresponding building or property settings, as described in the ["Assigning Payment Providers to Buildings or Properties"](#page-5-1) section on page [6.](#page-5-1)

## <span id="page-6-1"></span>**Aptexx**

# **APTEXX**

Aptexx provides hosted one-time payments for Prospect Connect, Resident Connect, and Tenant Connect on MRI version X.3.6 and higher and X.4.1 and higher, and supports ACH, credit card, and debit card payment methods.

### <span id="page-6-2"></span>**Pricing and Contact Information**

For pricing and contract information, contact Aptexx vi[a www.aptexx.com.](https://aptexx.com/)

## <span id="page-6-3"></span>**Interface Setup**

To set up the Aptexx interface details, follow these steps:

- 1. Go to **Setup > Setup and Maintenance**.
- 2. Go to **Administrative Options > Interface Setup**.
- 3. In the row containing the Aptexx Payment Provider interface (Aptexx), click the **Detail** link. The **Interface Detail** page appears.
- 4. On the **Interface Setup** tab, on the **Provider Settings** subtab, enter the hosted payment URL provided by Aptexx in the **Hosted Payment URL** field.
- 5. On the **Property Settings** subtab, for each entity that you want to include Aptexx as an available payment provider, complete the corresponding

columns with the building or property information provided by Aptexx, and then select the **Active** check box.

6. Click **Save** under the grid, and then click **Save** at the bottom of the page to return to the **Interface Setup** page.

## <span id="page-7-0"></span>**ClickPay**

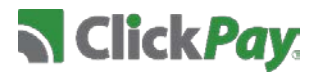

ClickPay supports ACH, credit card, and debit card payment methods on MRI version X.2.6 and higher and X.3.2 and higher.

ClickPay offers the following payment types per application:

- **Prospect Connect**—Hosted one-time payments
- **Resident Connect and Tenant Connect**—Hosted one-time payments and recurring payments

### <span id="page-7-1"></span>**Pricing and Contact Information**

For pricing and contract information, contact ClickPay via [www.clickpay.com,](https://www.clickpay.com/) or contact John Redmond using one of the following methods:

- **Email**[—jredmond@clickpay.com](mailto:jredmond@clickpay.com)
- **Phone**—(347) 907-3522

### <span id="page-7-2"></span>**Interface Setup**

To set up the ClickPay interface details, follow these steps:

- 1. Go to **Setup > Setup and Maintenance**.
- 2. Go to **Administrative Options > Interface Setup**.
- 3. In the row containing the ClickPay Payment Provider interface (ClickPay), click the **Detail** link. The **Interface Detail** page appears.
- 4. On the **Interface Setup** tab, on the **Provider Settings** subtab, complete the following fields:
	- **Hosted Payment URL**—Enter the hosted payment URL provided by ClickPay.
	- **Landlord ID**—Enter the portfolio ID provided by ClickPay.
	- **Fee Collection Reference ID**—Enter the fee collection reference ID provided by ClickPay.
- 5. On the **Property Settings** subtab, for each entity that you want to include ClickPay as an available payment provider, complete the corresponding columns with the building or property information provided by ClickPay, and then select the **Active** check box.
- 6. Click **Save** under the grid, and then click **Save** at the bottom of the page to return to the **Interface Setup** page.

## <span id="page-8-0"></span>**EVO Snap**

 $E\varphi$  Snap\*

For clients based in the United States or Canada, EVO Snap provides hosted onetime payments for Prospect Connect, Resident Connect, and Tenant Connect on MRI version X.3.8 and higher and X.4.1 and higher.

### <span id="page-8-1"></span>**Pricing and Contact Information**

For pricing and contract information, contact EVO Snap via [www.evosnap.com.](http://www.evosnap.com/)

### <span id="page-8-2"></span>**Interface Setup**

To set up the EVO Snap interface details, follow these steps:

- 1. Go to **Setup > Setup and Maintenance**.
- 2. Go to **Administrative Options > Interface Setup.**
- 3. In the row containing the EvoSnap Payment Provider interface (EvoSnap), click the **Detail** link. The **Interface Detail** page appears.
- 4. On the **Interface Setup** tab, on the **Provider Settings** subtab, enter the transaction URL provided by EVO Snap in the **Transaction Url** field.
- 5. On the **Property Settings** subtab, for each entity that you want to include EVO Snap as an available payment provider, complete the corresponding columns with the building or property information provided by EVO Snap, and then select the **Active** check box.
- 6. Click **Save** under the grid, and then click **Save** at the bottom of the page to return to the **Interface Setup** page.

## <span id="page-9-0"></span>**NWP ePay**

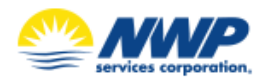

NWP ePay supports ACH, credit card, and debit card payment methods on MRI version X.2.4 and higher.

NWP ePay offers the following payment types per application:

- **Prospect Connect**—Hosted one-time payments
- **Resident Connect**—Hosted one-time payments and recurring payments

### <span id="page-9-1"></span>**Pricing and Contact Information**

For pricing and contract information, contact NWP vi[a www.realpage.com,](https://www.realpage.com/) or contact Mark Gentile using one of the following methods:

- **Email**[—mgentile@nwpsc.com](mailto:mgentile@nwpsc.com)
- **Phone**—(949) 253-3287

### <span id="page-9-2"></span>**Interface Setup**

To set up the NWP interface details, follow these steps:

- 1. Go to **Setup > Setup and Maintenance**.
- 2. Go to **Administrative Options > Interface Setup**.
- 3. In the row containing the NWP Payment Provider interface (NWP), click the **Detail** link. The **Interface Detail** page appears.
- 4. On the **Interface Setup** tab, on the **Provider Settings** subtab, complete the following fields:
	- **Hosted Payment URL**—Enter the hosted payment URL provided by NWP.
	- **Portfolio ID**—Enter the portfolio ID provided by NWP.
- 5. On the **Property Settings** subtab, for each entity that you want to include NWP ePay as an available payment provider, complete the corresponding columns with the property information provided by NWP, and then select the **Active** check box.
- 6. Click **Save** under the grid, and then click **Save** at the bottom of the page to return to the **Interface Setup** page.

## <span id="page-10-0"></span>**PayLease**

# *<u><u></u>*PayLease</u>

PayLease supports ACH, credit card, and debit card payment methods on MRI version X.1 and higher and X.2.4 and higher.

PayLease offers the following payment types per application:

- **Prospect Connect**—Hosted one-time payments
- **Resident Connect**—Hosted one-time payments and recurring payments

### <span id="page-10-1"></span>**Prospect Connect and Direct Posting**

When using PayLease to process payments for Prospect Connect, payments can be posted directly to the resident ledger as cash receipts, instead of relying on Prospect Connect to post the receipts. After a prospect makes a payment, this feature helps to ensure that the payment will be processed even if an interruption occurs, such as closing the browser too early. Direct posting also helps prevent duplicate payments from being posted.

For more information about this feature, refer to the *Prospect Connect PayLease Direct Posting Configuration Guide*.

#### **Note**

The PayLease direct posting feature is only available for Prospect Connect clients using MRI Property Management version 10.4.3.2 and higher.

### <span id="page-10-2"></span>**Pricing and Contact Information**

For pricing and contract information, contact PayLease via [www.paylease.com,](https://www.paylease.com/) or contact Chris Elardo using one of the following methods:

- **Email**[—celardo@paylease.com](mailto:celardo@paylease.com)
- **Phone**—(858) 500-4908

### <span id="page-10-3"></span>**Interface Setup**

To set up the PayLease interface details, follow these steps:

- 1. Go to **Setup > Setup and Maintenance**.
- 2. Go to **Administrative Options > Interface Setup.**
- 3. In the row containing the PayLease Payment Provider interface (PayLease), click the **Detail** link. The **Interface Detail** page appears.
- 4. On the **Interface Setup** tab, on the **Provider Settings** subtab, enter the hosted payment URL provided by PayLease in the **Hosted Payment URL** field.
- 5. On the **Property Settings** subtab, for each entity that you want to include PayLease as an available payment provider, complete the corresponding columns with the property information provided by PayLease, and then select the **Active** check box.
- 6. Click **Save** under the grid, and then click **Save** at the bottom of the page to return to the **Interface Setup** page.

## <span id="page-11-0"></span>**ProfitStars SmartPay Express (SPE)**

# ProfitStars<sup>1</sup>

ProfitStars SPE supports ACH, credit card, and debit card payment methods on MRI version X.3.8 and higher and X.4.1 and higher.

ProfitStars SPE offers the following payment types per application:

- **Prospect Connect**—Hosted one-time payments
- **Resident Connect and Tenant Connect**—Hosted one-time payments and recurring payments

### <span id="page-11-1"></span>**Pricing and Contact Information**

For pricing and contract information, contact your MRI account executive, who can send you an email invitation to the ProfitStars Contract Portal for enrollment. For more information about ProfitStars, refer to [www.profitstars.com.](https://www.profitstars.com/)

### <span id="page-11-2"></span>**Interface Setup for Commercial**

To use ProfitStars SPE for Tenant Connect, the Web Services user designated in the **MIX Username** field, described in Step 5 of this section, must have access to the following APIs:

- MRI S-PMCM AutoClose
- MRI S-PMCM NSFs
- MRI\_S-PMCM\_TenantPayments

For information about how to request APIs, refer to the *MRI Partner Integrations Process Guide*.

To set up the ProfitStars SPE interface details for Tenant Connect, follow these steps:

- 1. Go to **Setup > Setup and Maintenance**.
- 2. Go to **Administrative Options > Interface Setup**.
- 3. In the row containing the ProfitStrsCm Payment Provider interface (ProfitStrsCm), click the **Detail** link. The **Interface Detail** page appears.
- 4. On the **Interface Setup** tab, on the **Provider Settings** subtab, complete the following fields:
	- **Hosted Payment URL**—Enter the following URL: https://smartpay.profitstars.com/express/securegateway
	- **Payment Vault URL**—If you are using polling, enter the following URL: https://ssl.selectpayment.com/PV/TransactionReporting.asmx
	- **Store ID**—Enter the store ID provided by ProfitStars.
	- **Store Key**—Enter the store key provided by ProfitStars.
- 5. If you are using ProfitStars SPE for recurring payments, complete the following fields:
	- **MIX Username**—Enter your Web Services user name for MIX.
	- **MIX Password**—Enter your Web Services password for MIX.
	- **MIX Endpoint**—Enter your MRI-provided MIX endpoint.
- 6. ProfitStars may ask you to update the **Test Mode** check box, **Test Store ID**, **Test Store Key**, **Test Merchant ID**, and **Test Location** fields for testing. For more information about these fields, contact ProfitStars.
- 7. To enable polling, which allows users to enable regular transaction syncing, select the **Enable Polling** check box.
- 8. On the **Property Settings** subtab, for each entity that you want to include ProfitStars as an available payment provider, complete the corresponding columns with the property information provided by ProfitStars, and then select the **Active** check box.
- 9. Click **Save** under the grid, and then click **Save** at the bottom of the page to return to the **Interface Setup** page.

### <span id="page-12-0"></span>**Interface Setup for Residential**

To use ProfitStars SPE for Prospect Connect or Resident Connect, the Web Services user designated in the **MIX Username** field, described in Step 5 of this section, must have access to the following APIs:

- MRI\_S-PMRM\_AutoCloseBatches
- **MRI\_S-PMRM\_NSF**
- MRI\_S-PMRM\_PaymentDetailsByPropertyID
- MRI\_S-PMRM\_Reversal

For information about how to request APIs, refer to the *MRI Partner Integrations Process Guide*.

To set up the ProfitStars SPE interface details for Prospect Connect or Resident Connect, follow these steps:

- 1. Go to **Setup > Setup and Maintenance**.
- 2. Go to **Administrative Options > Interface Setup**.
- 3. In the row containing the ProfitStars Payment Provider interface (ProfitStars), click the **Detail** link. The **Interface Detail** page appears.
- 4. On the **Interface Setup** tab, on the **Provider Settings** subtab, complete the following fields:
	- **Hosted Payment URL**—Enter the following URL: https://smartpay.profitstars.com/express/securegateway
	- **Payment Vault URL**—If you are using polling, enter the following URL: https://ssl.selectpayment.com/PV/TransactionReporting.asmx
	- **Store ID**—Enter the store ID provided by ProfitStars.
	- **Store Key**—Enter the store key provided by ProfitStars.
- 5. If you are using ProfitStars SPE for recurring payments, complete the following fields:
	- **MIX Username**—Enter your Web Services user name for MIX.
	- **MIX Password**—Enter your Web Services password for MIX.
	- **MIX Endpoint**—Enter your MRI-provided MIX endpoint.
- 6. ProfitStars may ask you to update the **Test Mode** check box, **Test Store ID**, **Test Store Key**, **Test Merchant ID**, and **Test Location** fields for testing. For more information about these fields, contact ProfitStars.
- 7. To enable polling, which allows users to enable regular transaction syncing, select the **Enable Polling** check box.
- 8. On the **Property Settings** subtab, for each entity that you want to include ProfitStars as an available payment provider, complete the corresponding columns with the property information provided by ProfitStars, and then select the **Active** check box.
- 9. Click **Save** under the grid, and then click **Save** at the bottom of the page to return to the **Interface Setup** page.

## <span id="page-14-0"></span>**Migrating from the Legacy ProfitStars Integration**

If you have already set up the legacy ProfitStars or ProfitStars Commercial integrations (Profit\_Star or ProfitStarCM) and are switching to their hosted payments solution, follow these steps:

- 1. If you are using ProfitStars for Resident Connect recurring payments, cancel those recurring payments, as described in the ["Canceling Recurring](#page-4-1)  [Payments for Resident Connect"](#page-4-1) section on page [5.](#page-4-1)
- 2. Create an MRI Support case to request the ProfitStars Integrated Smart Pay Express (ISPE) contract addendum, and then complete the form and return it to MRI Support.
- 3. Set up branding for your new ProfitStars ISPE site. If you do not have the ProfitStars guide on ISPE branding, contact MRI Support.

### **Note**

To set up branding, you need the ProfitStars SmartPay Admin role. If you do not have access to this role, contact ProfitStars Support. MRI Software recommends contacting MRI Global Professional Services (GPS) for assistance with setting up branding.

- 4. Set up the new ProfitStars interface, as described for Tenant Connect in the ["Interface Setup for Commercial"](#page-11-2) section on page [12,](#page-11-2) or for Prospect Connect and Resident Connect in the ["Interface Setup for Residential"](#page-12-0) section on page [13.](#page-12-0)
- 5. For each building or property where you want to use ProfitStars as the hosted payment provider, select the new ProfitStars interface in the building or property settings, as described in the ["Assigning Payment](#page-5-1)  [Providers to Buildings or Properties"](#page-5-1) section on page [6.](#page-5-1)

## <span id="page-15-0"></span>**RentPayment**

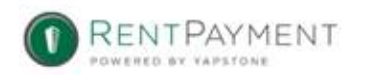

RentPayment provides hosted one-time payments for Prospect Connect and Resident Connect on MRI version X.3.8 and higher and X.4.1 and higher, and supports ACH, credit card, and debit card payment methods.

### <span id="page-15-1"></span>**Pricing and Contact Information**

For pricing and contract information, contact RentPayment via [www.rentpayment.com.](http://www.rentpayment.com/)

### <span id="page-15-2"></span>**Interface Setup**

To set up the RentPayment interface details, follow these steps:

- 1. Go to **Setup > Setup and Maintenance**.
- 2. Go to **Administrative Options > Interface Setup**.
- 3. In the row containing the RentPayment Payment Provider interface (RentPayment), click the **Detail** link. The **Interface Detail** page appears.
- 4. On the **Interface Setup** tab, on the **Provider Settings** subtab, enter the transaction URL provided by RentPayment in the **Transaction Url** field.
- 5. On the **Property Settings** subtab, for each entity that you want to include RentPayment as an available payment provider, complete the corresponding columns with the property information provided by RentPayment, and then select the **Active** check box.
- 6. Click **Save** under the grid, and then click **Save** at the bottom of the page to return to the **Interface Setup** page.

## <span id="page-16-0"></span>**RentTrack**

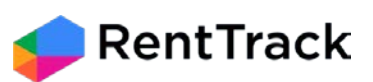

RentTrack supports ACH, stored cash card, credit card, and debit card payment methods on MRI version X.2.7 and higher and X.3.5 and higher.

RentTrack offers the following payment types per application:

- **Prospect Connect**—Hosted one-time payments
- **Resident Connect**—Hosted one-time payments and single sign-on (SSO) recurring payments

### <span id="page-16-1"></span>**Pricing and Contact Information**

For pricing and contract information, contact RentTrack via [www.renttrack.com,](http://www.renttrack.com/) or contact Curtis Knieval using one of the following methods:

- **Email**[—cknievel@renttrack.com](mailto:cknievel@renttrack.com)
- **Phone**—(866) 841-9090

### <span id="page-16-2"></span>**Interface Setup**

To set up the RentTrack interface details, follow these steps:

- 1. Go to **Setup > Setup and Maintenance**.
- 2. Go to **Administrative Options > Interface Setup**.
- 3. In the row containing the RentTrack Payment Provider interface (RentTrack), click the **Detail** link. The **Interface Detail** page appears.
- 4. On the **Interface Setup** tab, on the **Provider Settings** subtab, complete the following fields:
	- **Hosted Payment URL**—Enter the hosted payment URL provided by RentTrack.
	- **Holding ID**—Enter the holding ID provided RentTrack.
- 5. On the **Property Settings** subtab, for each entity that you want to include RentTrack as an available payment provider, complete the corresponding columns with the property information provided by RentTrack, and then select the **Active** check box.
- 6. Click **Save** under the grid, and then click **Save** at the bottom of the page to return to the **Interface Setup** page.

## <span id="page-17-0"></span>**TransFirst**

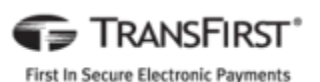

TransFirst provides hosted one-time payments for Prospect Connect, Resident Connect, and Tenant Connect on MRI version X.1 and higher and X.2.4 and higher, and supports ACH, credit card, and debit card payment methods.

### <span id="page-17-1"></span>**Pricing and Contact Information**

For pricing and contract information, contact TransFirst via [www.transfirst.com,](http://www.transfirst.com/)  or contact Brent Barg using one of the following methods:

- **Email**[—bbarg@transfirst.com](mailto:bbarg@transfirst.com)
- **Phone**—(262) 439-8627

### <span id="page-17-2"></span>**Interface Setup**

To set up the TransFirst interface details, follow these steps:

- 1. Go to **Setup > Setup and Maintenance**.
- 2. Go to **Administrative Options > Interface Setup**.
- 3. In the row containing the TransFirst EFT Provider interface (TransFirst), click the **Detail** link. The **Interface Detail** page appears.
- 4. On the **Interface Setup** tab, on the **Provider Settings** subtab, complete the following fields:
	- **Hosted Payment URL**—Enter the hosted payment URL provided by TransFirst.
	- **Reporting URL**—Enter the reporting URL provided by TransFirst.
- 5. On the **Property Settings** subtab, for each entity that you want to include TransFirst as an available payment provider, complete the corresponding columns with the property information provided by TransFirst, and then select the **Active** check box.
- 6. Click **Save** under the grid, and then click **Save** at the bottom of the page to return to the **Interface Setup** page.